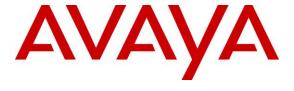

### Avaya Solution & Interoperability Test Lab

Application Notes for OpenText Qfiniti 20.4 with Avaya Aura® Communication Manager 8.1 and Avaya Aura® Application Enablement Services 8.1 Using Multiple Registration – Issue 1.0

### **Abstract**

These Application Notes describe the configuration steps required for OpenText Qfiniti 20.4 to interoperate with Avaya Aura® Communication Manager 8.1 and Avaya Aura® Application Enablement Services 8.1 using Multiple Registration. Ofiniti is a call recording solution.

In the compliance testing, OpenText Qfiniti used the Telephony Services Application Programming Interface from Avaya Aura® Application Enablement Services to monitor skill groups and agent stations on Avaya Aura® Communication Manager, and the Multiple Registration feature via Avaya Aura® Application Enablement Services Device, Media, and Call Control interface to capture media associated with the monitored agent stations for call recording.

Readers should pay attention to **Section 2**, in particular the scope of testing as outlined in **Section 2.1** as well as any observations noted in **Section 2.2**, to ensure that their own use cases are adequately covered by this scope and results.

Information in these Application Notes has been obtained through DevConnect compliance testing and additional technical discussions. Testing was conducted via the DevConnect Program at the Avaya Solution and Interoperability Test Lab.

### 1. Introduction

These Application Notes describe the configuration steps required for OpenText Qfiniti 20.4 to interoperate with Avaya Aura® Communication Manager 8.1 and Avaya Aura® Application Enablement Services 8.1 using Multiple Registration. Qfiniti is a call recording solution.

In the compliance testing, Qfiniti used the Telephony Services Application Programming Interface (TSAPI) from Application Enablement Services to monitor skill groups and agent stations on Communication Manager, and the Multiple Registration feature via Application Enablement Services Device, Media, and Call Control (DMCC) XML interface to capture media associated with the monitored agent stations for call recording.

The TSAPI interface is used by Qfiniti to monitor skill groups and agent stations on Communication Manager. The DMCC interface is used by Qfiniti to register a virtual IP softphone against each monitored agent station to pick up the media for call recording.

When there is an active call at a monitored agent station, Qfiniti is informed of the call via event reports from the TSAPI interface and starts the call recording using media from the associated virtual IP softphone. The event reports are also used to determine when to stop the call recordings.

# 2. General Test Approach and Test Results

The feature test cases were performed both automatically and manually. Upon start of Qfiniti, the application automatically performed device queries and requested monitoring of skill groups and agent stations using TSAPI and registered virtual IP softphones against the agent stations using DMCC.

For the manual part of testing, each call was handled manually on the agent phone with generation of unique audio content for recordings. Necessary user actions such as hold and resume were performed from the agent phones to test various call scenarios.

The serviceability test cases were performed manually by disconnecting/reconnecting the Ethernet connection to Qfiniti.

The verification of tests included use of Application Enablement Services and Qfiniti logs for proper message exchanges and use of Qfiniti web interface for proper logging and playback of calls.

DevConnect Compliance Testing is conducted jointly by Avaya and DevConnect members. The jointly-defined test plan focuses on exercising APIs and/or standards-based interfaces pertinent to the interoperability of the tested products and their functionalities. DevConnect Compliance Testing is not intended to substitute full product performance or feature testing performed by DevConnect members, nor is it to be construed as an endorsement by Avaya of the suitability or completeness of a DevConnect member's solution.

Avaya recommends our customers implement Avaya solutions using appropriate security and encryption capabilities enabled by our products. The testing referenced in these DevConnect Application Notes included the enablement of supported encryption capabilities in the Avaya products. Readers should consult the appropriate Avaya product documentation for further information regarding security and encryption capabilities supported by those Avaya products.

Support for these security and encryption capabilities in any non-Avaya solution component is the responsibility of each individual vendor. Readers should consult the appropriate vendor-supplied product documentation for more information regarding those products.

For the testing associated with this Application Note, the interfaces between Avaya systems and Qfiniti used non-encrypted connections for TSAPI and DMCC messaging, and encrypted SRTP for DMCC media, as requested by OpenText.

### 2.1. Interoperability Compliance Testing

The interoperability compliance test included feature and serviceability testing.

The feature testing focused on verifying the following on Qfiniti:

- Handling of TSAPI messages in areas of event notification and value queries.
- Use of DMCC services to register virtual IP softphones against agent stations and obtain media for call recording.
- Proper recording, logging, and playback of calls for scenarios involving inbound, outbound, internal, external, ACD, non-ACD, hold, resume, G.711, G.729, forwarding, service observing, long duration, multiple calls, multiple agents, transfer, and conference.

The serviceability testing focused on verifying the ability of Qfiniti to recover from adverse conditions, such as disconnecting/reconnecting the Ethernet connection to Qfiniti.

### 2.2. Test Results

All test cases were executed and verified.

# 2.3. Support

Technical support on Qfiniti can be obtained through the following:

• **Phone:** (800) 540-7292

• Web: http://engage.opentext.com/products/qfiniti

# 3. Reference Configuration

The configuration used for the compliance testing is shown in **Figure 1**. The detailed administration of basic connectivity between Communication Manager and Application Enablement Services, and of call center devices are not the focus of these Application Notes and will not be described.

In the compliance testing, Qfiniti monitored skill groups and agent stations shown in the table below.

| Device Type                 | Extension                      |
|-----------------------------|--------------------------------|
| Skill Group                 | 61001, 61002                   |
| Agent Station               | 65001 (H.323), 66006 (SIP)     |
| Agent Station Security Code | 234567 (65001), 123456 (66006) |
| Agent ID                    | 65881, 65882                   |

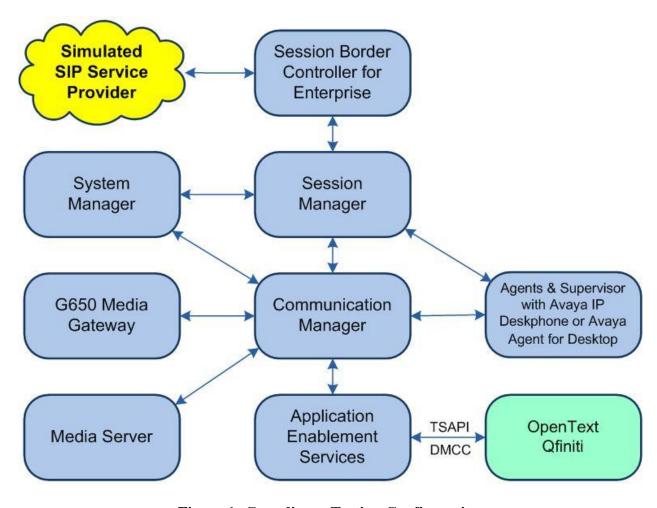

**Figure 1: Compliance Testing Configuration** 

# 4. Equipment and Software Validated

The following equipment and software were used for the sample configuration provided:

| Equipment/Software                                                                                             | Release/Version                                                     |
|----------------------------------------------------------------------------------------------------|---------------------------------------------------------------------|
| Avaya Aura® Communication Manager in Virtual Environment                                                       | 8.1.3<br>(8.1.3.3.1.890.27168)                                      |
| Avaya G650 Media Gateway                                                                                       | NA                                                                  |
| Avaya Aura® Media Server in<br>Virtual Environment                                                             | 8.0.2.200                                                           |
| Avaya Aura® Application Enablement Services in Virtual Environment                                             | 8.1.3.3.0.4-0                                                       |
| Avaya Aura® Session Manager in Virtual Environment                                                             | 8.1.3<br>(8.1.3.3.813310)                                           |
| Avaya Aura® System Manager in Virtual Environment                                                              | 8.1.3<br>(8.1.3.3.1013878)                                          |
| Avaya Session Border Controller for Enterprise in<br>Virtual Environment                                       | 8.1.2<br>(8.1.2.0-31-19809)                                         |
| Avaya Agent for Desktop (H.323 & SIP)                                                                          | 2.0.6.17.3006                                                       |
| Avaya J179 & 9611G IP Deskphone (H.323)                                                                        | 6.8511                                                              |
| Avaya J169 IP Deskphone (SIP)                                                                                  | 4.0.10.3.2                                                          |
| OpenText Qfiniti on Microsoft Windows Server 2019  • Avaya TSAPI Windows Client (csta32.dll)  • Avaya DMCC XML | 20.4.0 with QF-18193 & QF-18501<br>Standard<br>8.1.3.25<br>7.0.0.38 |

# 5. Configure Avaya Aura® Communication Manager

This section provides the procedures for configuring Communication Manager. The procedures include the following areas:

- Verify license
- Administer CTI link
- Administer IP codec set
- Administer agent stations

### 5.1. Verify License

Log in to the System Access Terminal to verify that the Communication Manager license has proper permissions for features illustrated in these Application Notes. Use the "display system-parameters customer-options" command to verify that the Computer Telephony Adjunct Links customer option is set to "y" on Page 4. If this option is not set to "y", then contact the Avaya sales team or business partner for a proper license file.

```
display system-parameters customer-options
                                                                     4 of 12
                                                              Page
                               OPTIONAL FEATURES
   Abbreviated Dialing Enhanced List? y
                                                 Audible Message Waiting? y
       Access Security Gateway (ASG)? n
                                                 Authorization Codes? y
       Analog Trunk Incoming Call ID? y
                                                              CAS Branch? n
A/D Grp/Sys List Dialing Start at 01? y
                                                               CAS Main? n
Answer Supervision by Call Classifier? y
                                                       Change COR by FAC? n
                                ARS? y Computer Telephony Adjunct Links? y
                ARS/AAR Partitioning? y Cvg Of Calls Redirected Off-net? y
         ARS/AAR Dialing without FAC? y
                                                             DCS (Basic)? y
         ASAI Link Core Capabilities? y
                                                       DCS Call Coverage? y
         ASAI Link Plus Capabilities? y
                                                       DCS with Rerouting? y
```

#### 5.2. Administer CTI Link

Add a CTI link using the "add cti-link n" command, where "n" is an available CTI link number. Enter an available extension number in the **Extension** field.

Enter "ADJ-IP" in the Type field, and a descriptive name in the Name field. Default values may be used in the remaining fields.

```
add cti-link 1

CTI Link: 1

Extension: 60111

Type: ADJ-IP

COR: 1

Name: AES CTI Link

Unicode Name? n
```

### 5.3. Administer IP Codec Set

Use the "change ip-codec-set n" command, where "n" is an existing codec set number used for integration with Qfiniti.

For **Media Encryption**, make certain that "1-srtp-aescm128-hmac80" is included, which will be the media encryption method used with Qfiniti.

In the compliance testing, this IP codec set was assigned to the agent stations.

```
change ip-codec-set 1
                                                                           Page
                                                                                   1 of
                                                                                           2
                              IP Codec Set
    Codec Set: 1
Audio Silence Frames Packet Codec Suppression Per Pkt Size(ms)

1: G.711MU n 2 20
2: G.729
3:
 4:
 5:
 6:
 7:
    Media Encryption
                                             Encrypted SRTP: best-effort
1: 1-srtp-aescm128-hmac80
 2: aes
 3: none
 4:
 5:
```

### 5.4. Administer Agent Stations

Use the "change station n" command, where "n" is the first H.323 agent station extension from **Section 3**. Enable **IP SoftPhone**, to allow a virtual IP softphone to be registered against the station.

Repeat this section to administer all H.323 agent stations from **Section 3**. In the compliance testing, one agent station was administered as shown below.

```
change station 65001
                                                                              Page
                                                                                       1 of
                                             STATION
                                            Lock Messages? n
Security Code: *
Coverage Path 1: 1
Coverage Path 2:
                                                                                    BCC: 0
Extension: 65001
     Type: 9611
     Type: 9611
Port: S000106
Name: CM Station 1
                                                                                        TN: 1
                                                                                     COR: 1
                                        Coverage La.
Hunt-to Station:
                                                                                     cos: 1
                                                                                    Tests? v
Unicode Name? n
STATION OPTIONS
                                                    Time of Day Lock Table:
        Loss Group: 19

Personalized Ringing Pattern: 1

Message Lamp Ext: 65001

Speakerphone: 2-way

Display Language: English

Button Modules: 0
 Survivable GK Node Name:
           Survivable COR: internal
                                                         Media Complex Ext:
   Survivable Trunk Dest? y
                                                                IP SoftPhone? y
                                                         IP Video Softphone? n
                                    Short/Prefixed Registration Allowed: default
                                                        Customizable Labels? y
```

# 6. Configure Avaya Aura® Application Enablement Services

This section provides the procedures for configuring Application Enablement Services. The procedures include the following areas:

- Launch OAM interface
- Verify license
- Administer TSAPI link
- Administer H.323 gatekeeper
- Administer Qfiniti user
- Administer security database
- Administer ports
- Restart services

### 6.1. Launch OAM Interface

Access the OAM web-based interface by using the URL "https://ip-address" in an Internet browser window, where "ip-address" is the IP address of the Application Enablement Services server.

The **Please login here** screen is displayed. Log in using the appropriate credentials.

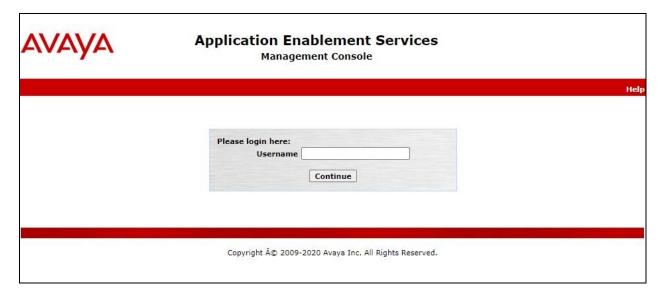

The Welcome to OAM screen is displayed next.

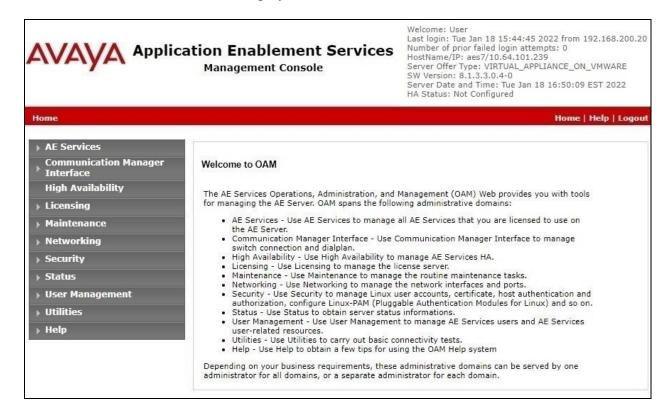

### 6.2. Verify License

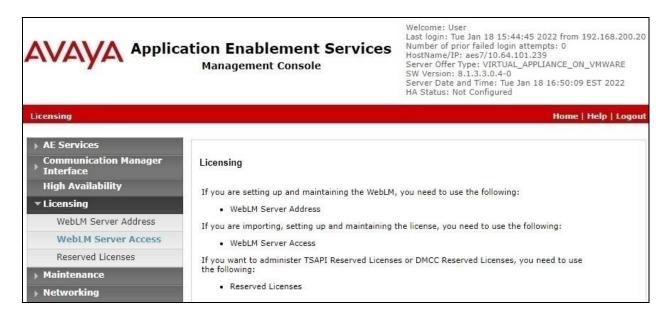

Select Licensed products  $\rightarrow$  APPL\_ENAB  $\rightarrow$  Application\_Enablement in the left pane, to display the Application Enablement (CTI) screen in the right pane.

Verify that there are sufficient licenses for **Device Media and Call Control** and **TSAPI Simultaneous Users**, as shown below. The DMCC license is used for the virtual IP softphones, and the TSAPI license is used for device monitoring.

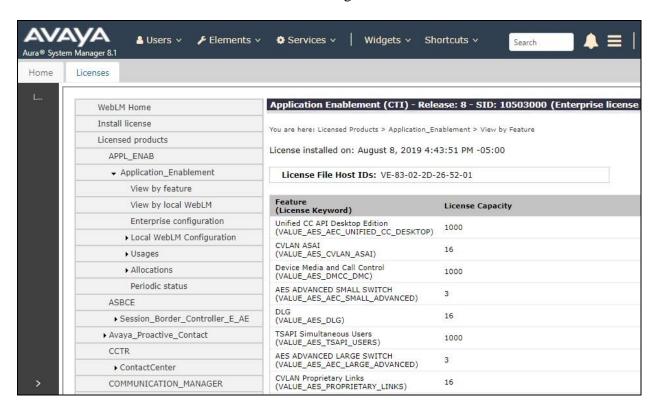

#### 6.3. Administer TSAPI Link

Select **AE Services** → **TSAPI** → **TSAPI Links** from the left pane of the **Management Console**, to administer a TSAPI link. The **TSAPI Links** screen is displayed, as shown below. Click **Add Link**.

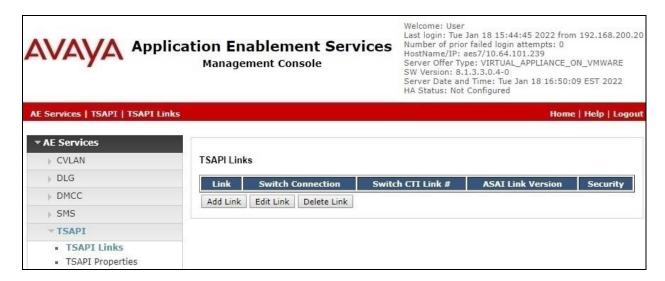

The **Add TSAPI Links** screen is displayed next. The **Link** field is only local to the Application Enablement Services server and may be set to any available number.

For **Switch Connection**, select the relevant switch connection from the drop-down list, in this case "**cm7**". For **Switch CTI Link Number**, select the CTI link number from **Section 5.2**.

Retain the default value for **ASAI Link Version** and set **Security** to the desired value, in this case "**Both**" to allow for both encrypted and non-encrypted connections.

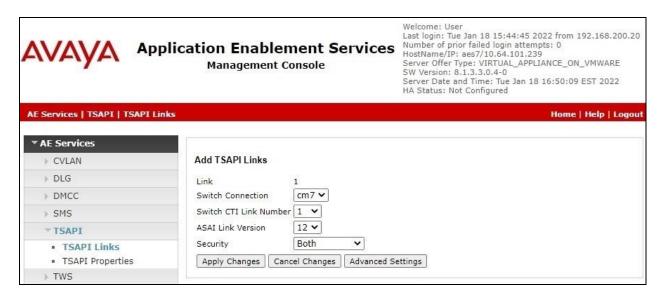

### 6.4. Administer H.323 Gatekeeper

Select Communication Manager Interface  $\rightarrow$  Switch Connections from the left pane. The Switch Connections screen shows a listing of existing switch connections.

Locate the connection name associated with relevant Communication Manager, in this case "cm7", and select the corresponding radio button. Click Edit H.323 Gatekeeper.

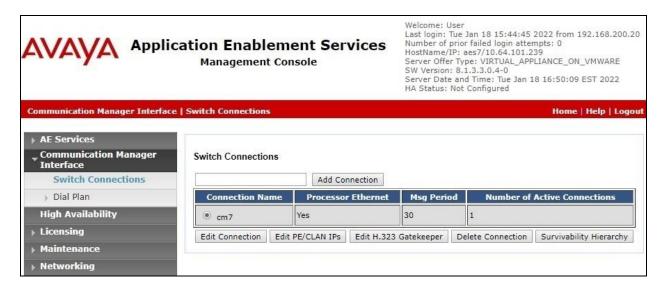

The **Edit H.323 Gatekeeper** screen is displayed next. Enter the IP address of a C-LAN circuit pack or the Processor C-LAN on Communication Manager to use as H.323 gatekeeper, in this case "10.64.101.236" as shown below. Click **Add Name or IP**.

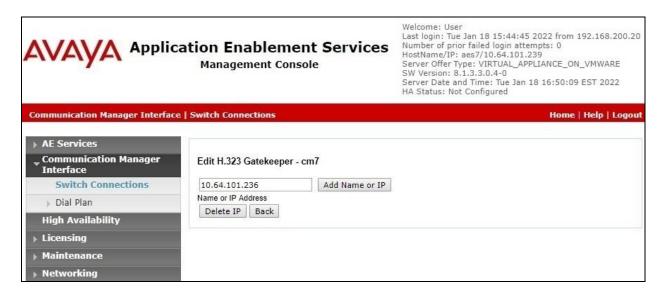

#### 6.5. Administer Qfiniti User

Select User Management  $\rightarrow$  User Admin  $\rightarrow$  Add User from the left pane, to display the Add User screen in the right pane.

Enter desired values for **User Id**, **Common Name**, **Surname**, **User Password**, and **Confirm Password**. For **CT User**, select "**Yes**" from the drop-down list. Retain the default value in the remaining fields.

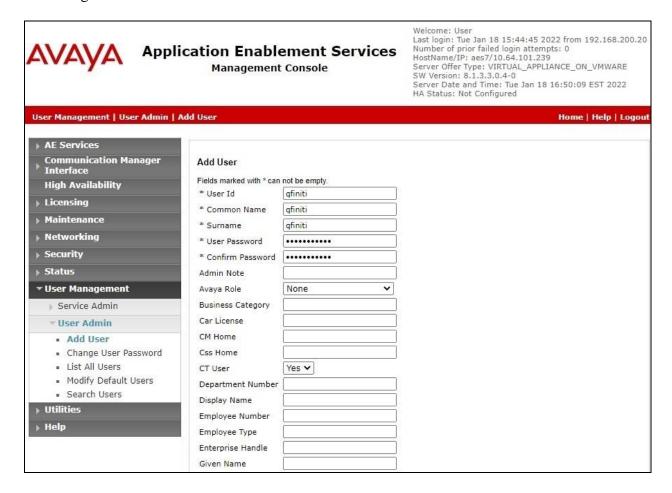

### 6.6. Administer Security Database

Select Security  $\rightarrow$  Security Database  $\rightarrow$  Control from the left pane, to display the SDB Control for DMCC, TSAPI, JTAPI and Telephony Web Services screen in the right pane. Make certain that both parameters are unchecked, as shown below.

In the case that the security database is used by the customer with parameters already enabled, then follow reference [2] to configure access privileges for the Qfiniti user from **Section 6.5**.

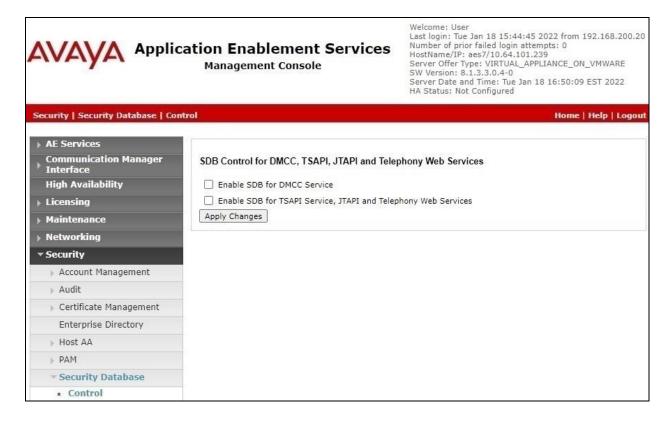

#### 6.7. Administer Ports

Select **Networking**  $\rightarrow$  **Ports** from the left pane, to display the **Ports** screen in the right pane.

In the **DMCC Server Ports** section, select the radio button for **Unencrypted Port** under the **Enabled** column, as shown below. Retain the default values in the remaining fields.

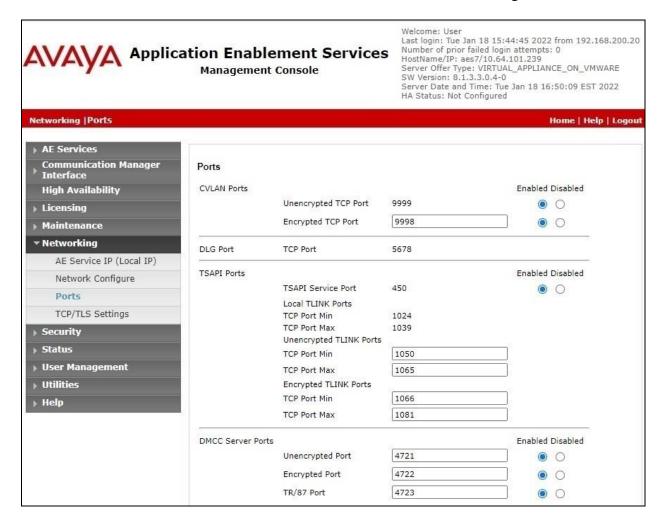

#### 6.8. Restart Services

Select Maintenance  $\rightarrow$  Service Controller from the left pane, to display the Service Controller screen in the right pane. Check DMCC Service and TSAPI Service and click Restart Service.

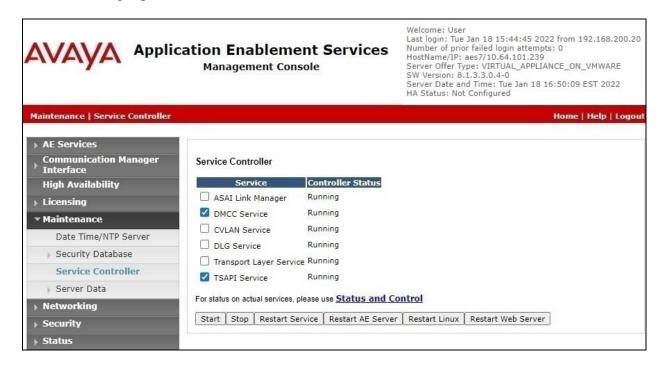

# 7. Configure Avaya Aura® Session Manager

This section provides the procedures for configuring Session Manager, which is performed via the web interface of System Manager. The procedures include the following areas:

- Launch System Manager
- Administer users

## 7.1. Launch System Manager

Access the System Manager web interface by using the URL "https://ip-address" in an Internet browser window, where "ip-address" is the IP address of System Manager. Log in using the appropriate credentials.

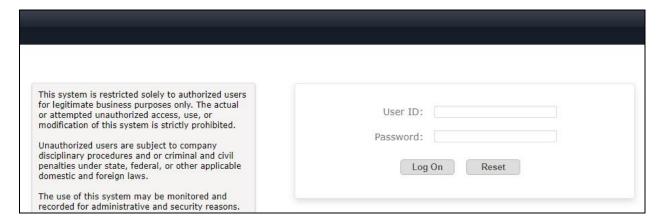

#### 7.2. Administer Users

In the subsequent screen (not shown), select **Users** → **User Management** from the top menu. Select **User Management** → **Manage Users** (not shown) from the left pane to display the screen below.

Select the entry associated with the first SIP agent station from **Section 3**, in this case "66006", and click **Edit**.

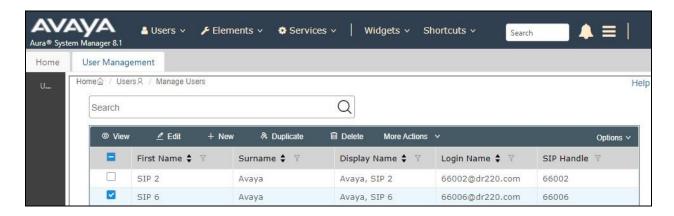

The **User Profile** | **Edit** screen is displayed. Select the **Communication Profile** tab, followed by **CM Endpoint Profile** to display the screen below.

Click on the **Editor** icon shown below.

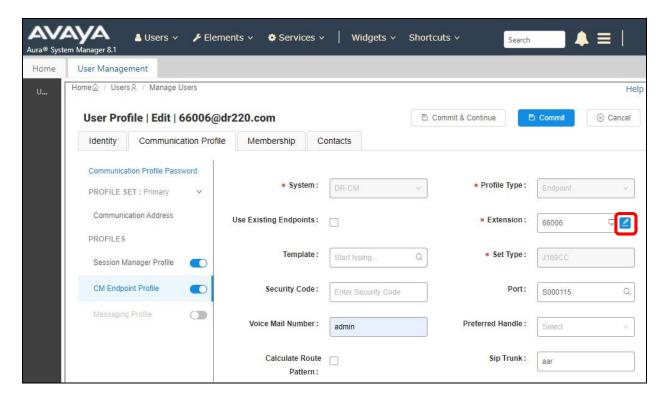

The **Edit Endpoint** pop-up screen is displayed. For **Type of 3PCC Enabled**, select "**Avaya**" as shown below.

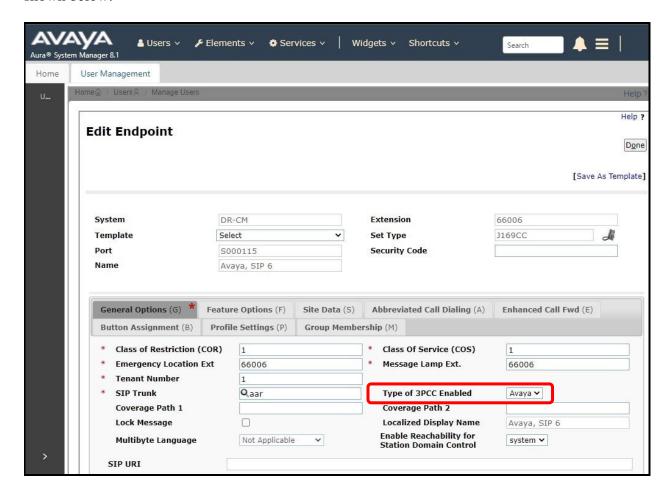

Select the **Feature Options** tab in the right pane. Scroll the screen as necessary and check **IP Softphone** as shown below. Retain the existing values in the remaining fields.

Repeat this section to administer all SIP agent stations from **Section 3**. In the compliance testing, one agent station was administered.

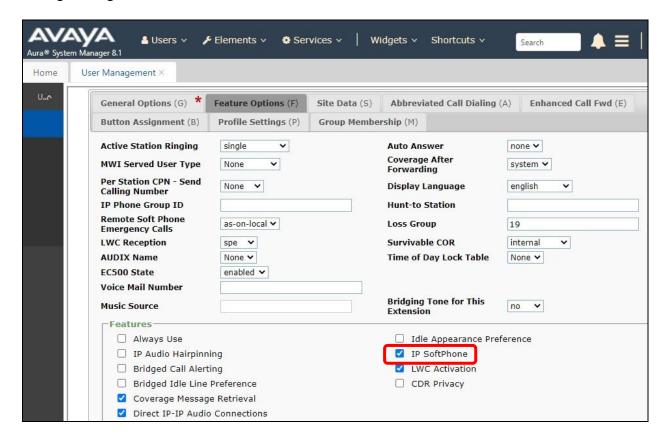

# 8. Configure OpenText Qfiniti

This section provides the procedures for configuring Qfiniti. The procedures include the following areas:

- Launch SysConfig web interface
- Administer switches
- Administer CTI server
- Administer board configuration
- Administer general
- Administer machines
- Administer components
- Administer CTI sources
- Administer phone interface
- Administer logging data phone class of service
- Administer VRM
- Administer line data
- Enable use
- Launch Qfiniti web interface
- Administer observe settings
- Administer agents
- Start services

The configuration of Qfiniti is performed by OpenText field service engineers. The procedural steps are presented in these Application Notes for informational purposes.

### 8.1. Launch SysConfig Web Interface

Access the SysConfig web interface by using the URL "http://ip-address/sysconfig" in an Internet browser window, where "ip-address" is the IP address of Qfiniti.

The screen below is displayed. Log in using the appropriate credentials.

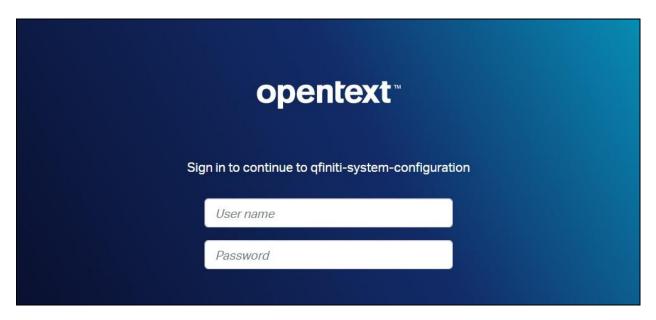

In the subsequent screen, select the **Cross System** tab to display the screen below.

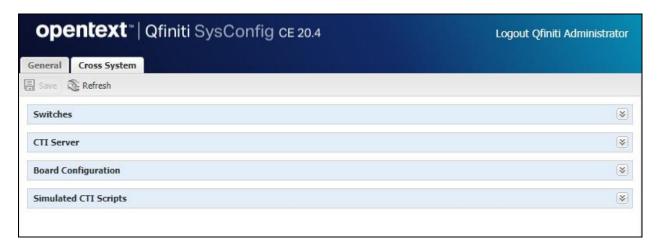

#### 8.2. Administer Switches

Expand the **Switches** sub-section and click the **New Item** icon to add a new entry for DMCC connection. Enter the following values for the specified fields and retain the default values for the remaining fields.

• Name: A descriptive name, in this case "AES4DMCC".

• Switch Model: "Avaya AES/CM"

• **Post Release Delay:** Desired wait interval in seconds for registration response.

• **Observe Mode:** "By Extension"

• Interface Type: "DMCC / TAPI / DRLink"

Avaya CM Hostname: The relevant switch connection name from Section 6.3.
 AES IP Address: The IP address of Application Enablement Services server.

User Name: The Qfiniti user credentials from Section 6.5.
 Password: The Qfiniti user credentials from Section 6.5.

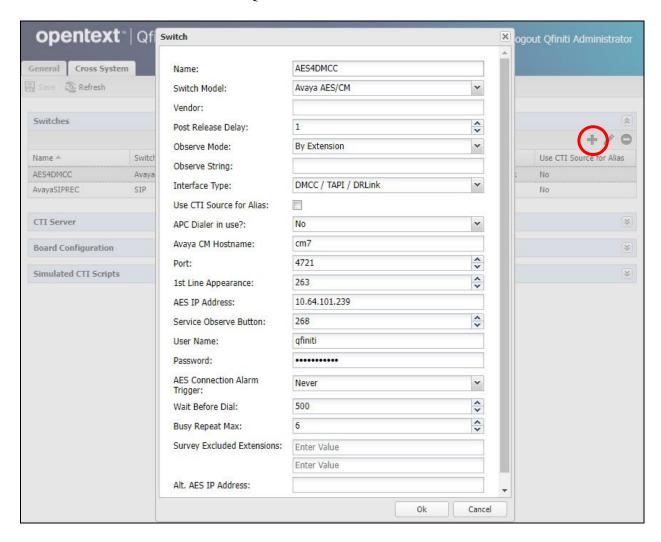

#### 8.3. Administer CTI Server

Expand the **CTI Server** sub-section and click the **New Item** icon to add a new entry for TSAPI connection. Enter the following values for the specified fields and retain the default values for the remaining fields.

• Name: A descriptive name, in this case "AvayaTSAPI".

• **Type:** "Avaya TSAPI"

• Available Switch: Select the switch name from Section 8.2.

• **ServerName:** The host name of Application Enablement Services.

User Name: The Qfiniti user credentials from Section 6.5.
 Password: The Qfiniti user credentials from Section 6.5.

• Vendor: "AVAYA"

• **Driver:** The relevant switch connection name from **Section 6.3**.

• Service: "CSTA"

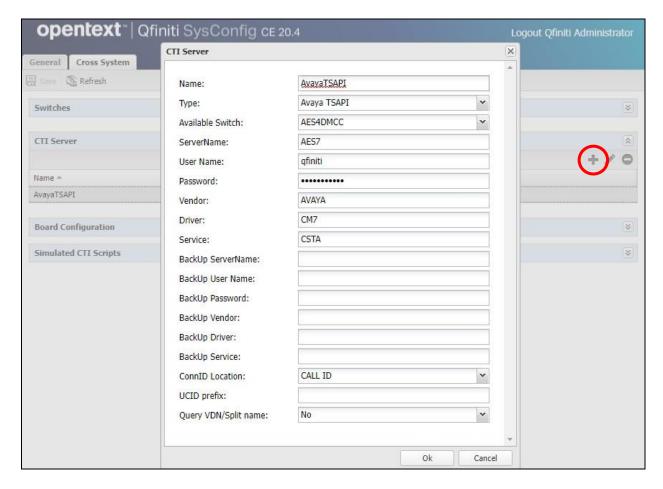

### 8.4. Administer Board Configuration

Expand the **Board Configuration** sub-section and click the **New Item** icon. Note that board is not used in the integration but required to be configured. Enter the following values for the specified fields and retain the default values for the remaining fields.

• Name: A descriptive name, in this case "DummyBd4DMCC".

• Model: "Network Interface Card (NIC)"

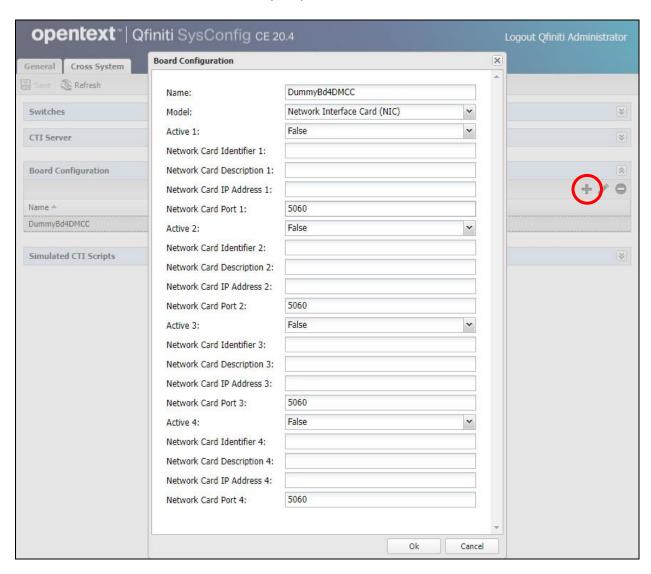

#### 8.5. Administer General

Select the **General** tab. Expand the **General** sub-section and click the **New** icon to add a new system. Enter the following values for the specified fields and retain the default values for the remaining fields.

Name: A desired name, in this case "DMCC Logger".
 Switch: Select the switch name from Section 8.2.
 System Type: Check Voice Recording - Logging.

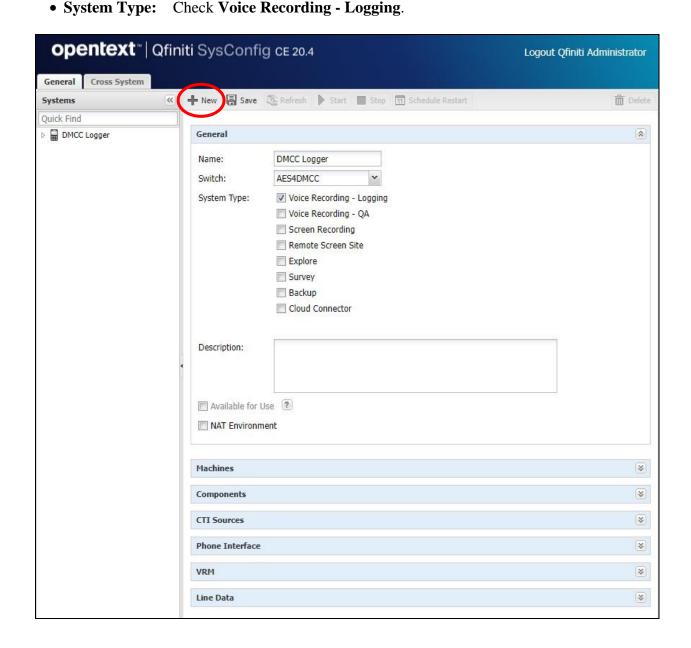

### 8.6. Administer Machines

Expand the **Machines** sub-section and click the **New Item** icon to add a new machine. Enter the following values for the specified fields and retain the default values for the remaining fields.

Server Name: The host name of the Qfiniti server.
IP Address: The IP address of the Qfiniti server.

• Role: "Master".

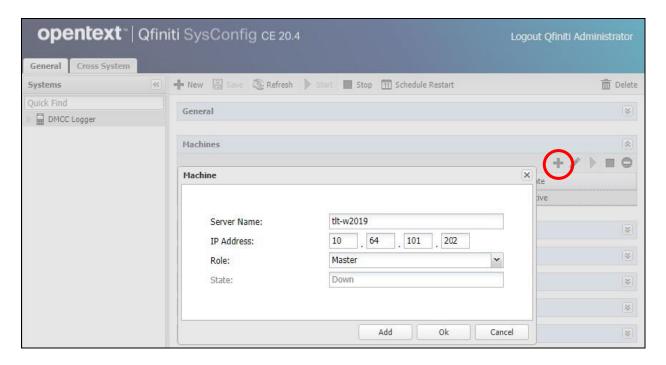

### 8.7. Administer Components

Expand the **Components** sub-section and follow reference [4] to assign and configure the required components. Under **Assigned Components**, select **Logger Voice Recording Manager**. Under **Component Data**, enter the following values for the specified fields, and retain the default values for the remaining fields.

• Optimal Recording CODEC: Select the pertinent codec, in this case "PCM G.711".

Encryption type: "Avaya SRTP 128/80"
PCM Acquisition: "Media Streaming"

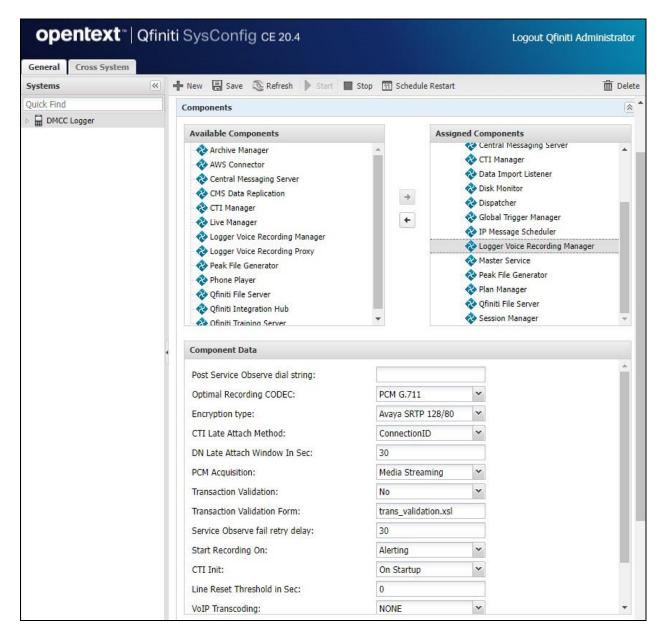

#### 8.8. Administer CTI Sources

Expand the **CTI Sources** sub-section. Select the applicable machine server name from **Section 8.6**, followed by the **Add CTI Source** icon. Enter the following values for the specified fields and retain the default values for the remaining fields.

CTI Server: Select the CTI server name from Section 8.3.
 Queue: The skill group extensions from Section 3.
 Agent Extensions: The agent station extensions from Section 3.

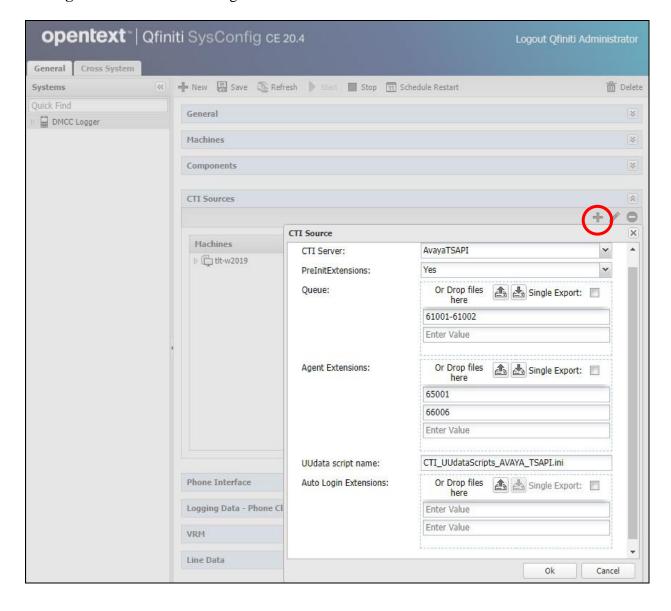

#### 8.9. Administer Phone Interface

Expand the **Phone Interface** sub-section (not shown). Select the machine server name from **Section 8.6**, and click on the **Edit** icon to edit the entry. Enter the following values for the specified fields and retain the default values for the remaining fields.

• Machine Type: "Logger"

• Phone Interface Type: "DMCC Ver 7.0 & Up"

• Number of Lines: The total number of agent stations from Section 3, in this case "2".

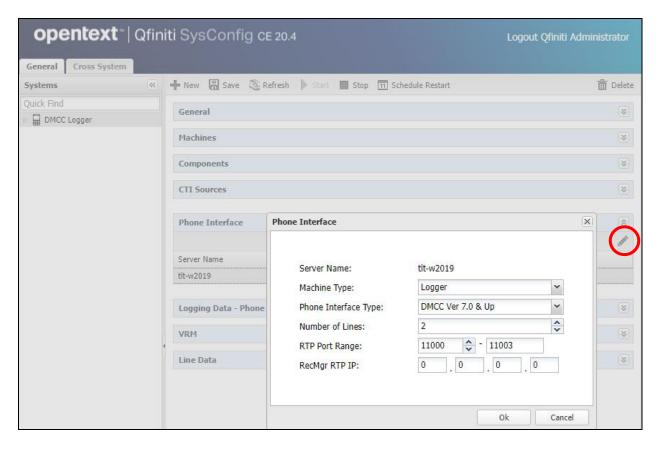

### 8.10. Administer Logging Data - Phone Class of Service

Expand the **Logging Data – Phone Class of Service** sub-section. Select the **New Item** icon. Enter the following values for the specified fields and retain the default values for the remaining fields.

• Name: A desired name, in this case "COS4DMCC".

Phone: "Default"Record on lights: "0"

• Login Method: "CTI".

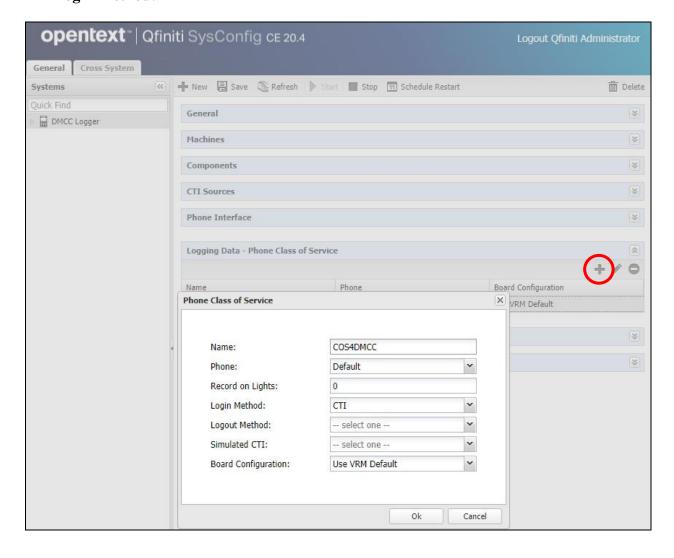

#### 8.11. Administer VRM

Expand the **VRM** sub-section. Select the machine server name from **Section 8.6**, followed by the **Add VRM** icon. Enter the following values for the specified fields.

• **VRM Name:** A desired name, in this case "VRM4DMCC".

• VRM Type: "Logging"

• Interface Type: "Station Side DMCC"

Line From and Line To: Range of agent stations, in this case two stations so "1" to "2".
Default Class of Service: Select the phone class of service name from Section 8.10.

• **Default Board Config:** Select the board name from **Section 8.4**.

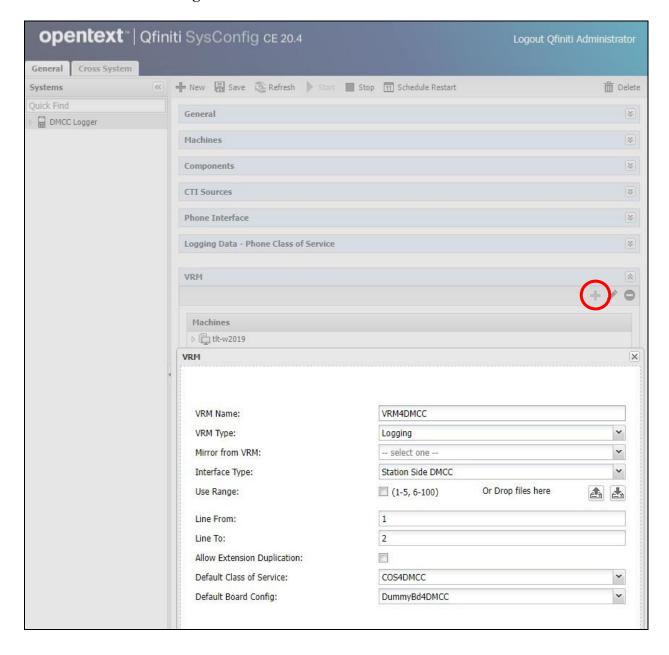

#### 8.12. Administer Line Data

Select the newly added VRM from **Section 8.11**, and expand the **Line Data** sub-section. Select the first line. For **Extension** and **Supervisor Password**, enter the first agent station extension and the associated security code from **Section 3** respectively.

Repeat this section to administer all agent station extensions from **Section 3**, as shown below.

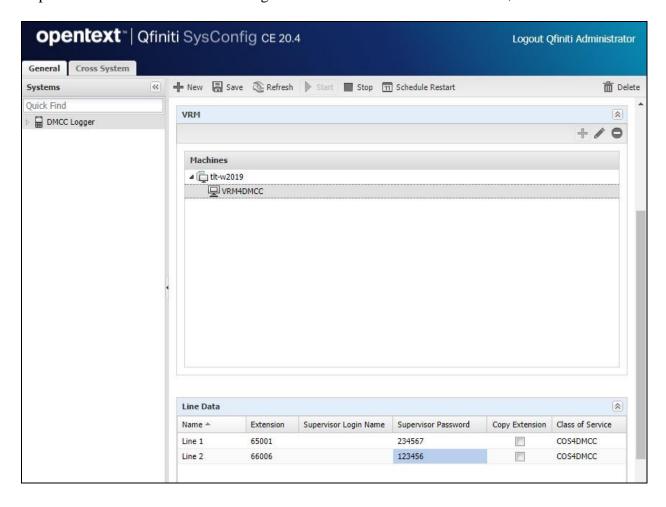

#### 8.13. Enable Use

Scroll up the right pane and expand the General sub-section. Check Available for Use.

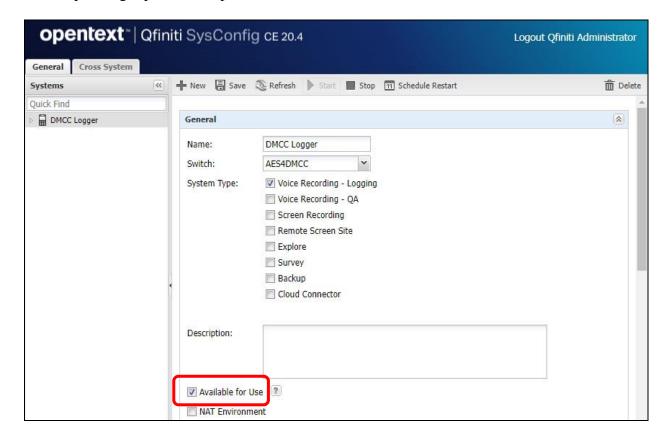

#### 8.14. Launch Qfiniti Web Interface

Access the Qfiniti web interface by using the URL "http://hostname/qwa" in an Internet browser window, where "hostname" is the hostname of the Qfiniti server. The screen below is displayed. Log in using the appropriate credentials.

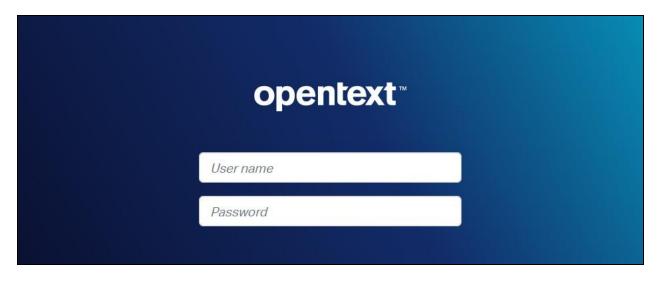

### 8.15. Administer Observe Settings

In the subsequent screen (not shown), select **Administer** → **Settings** from the top menu, followed by **Observe Settings** in the left pane.

Scroll down to the **Recording Options** sub-section. For **Option**, select "**Continuous Record**". For **Type**, check **Allow voice recordings**, as shown below. Retain the default values for the remaining fields.

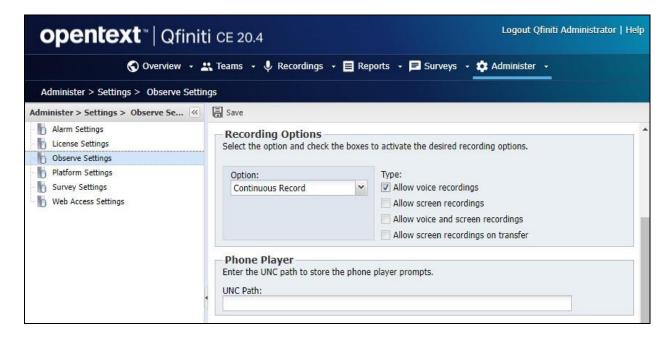

### 8.16. Administer Agents

Select **Teams**  $\rightarrow$  **Organization** from the top menu to display the screen below. Select the **New** icon in the right pane to add an agent.

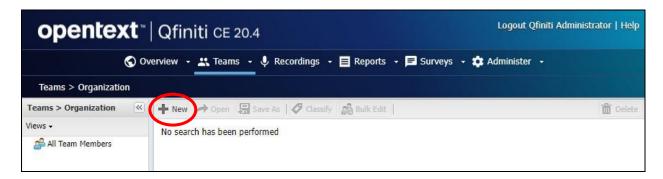

In the pop-up screen below, enter the following values for the specified fields, and retain the default values for the remaining fields.

First Name: A desired first name for the first agent from Section 3.
Last Name: A desired last name for the first agent from Section 3.

• **Role:** Select a desired and existing role.

Username: The desired login credentials for the agent.
 Password: The desired login credentials for the agent.
 Confirm Password: The same desired login credential for the agent.

• Partition: "Qfiniti"

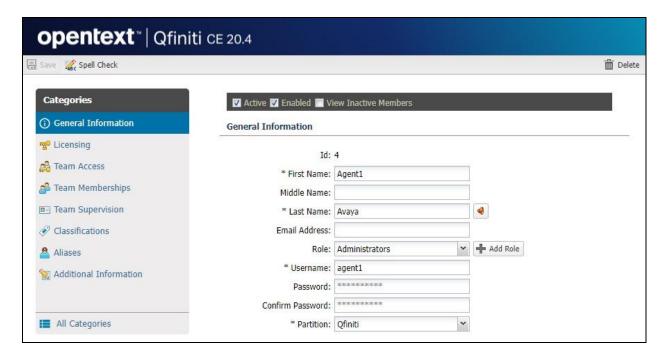

Select **Licensing** from the left pane to display the **Licensing** screen. Check **Allow Voice Recordings to be performed on this team member**, as shown below.

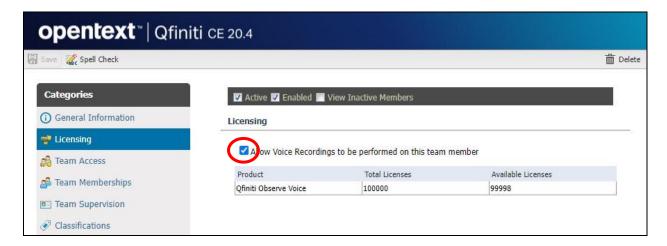

Follow reference [4] to configure subsequent steps for the new agent (not shown). Upon reaching the **Aliases** step, click the **Add** icon to create an alias.

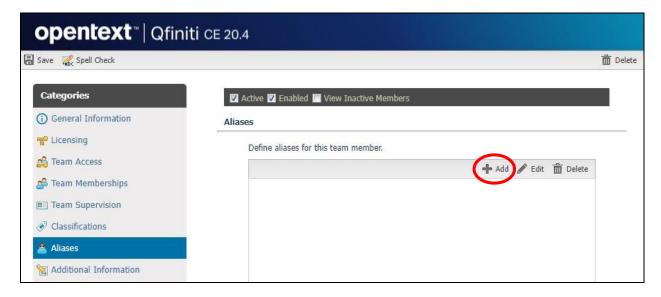

The **Alias Detail** pop-up screen is displayed. For **Type**, select the switch server name from **Section 8.2**. For **Value**, enter the agent ID for the first agent in **Section 3**, in this case "**65881**". Retain the default value in the remaining field.

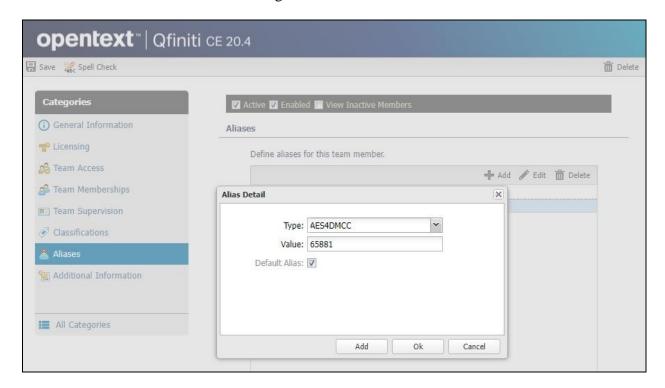

Repeat this section to add a team member for each agent from **Section 3**. In the compliance testing, two team members with alias values "65881" and "65882" were configured.

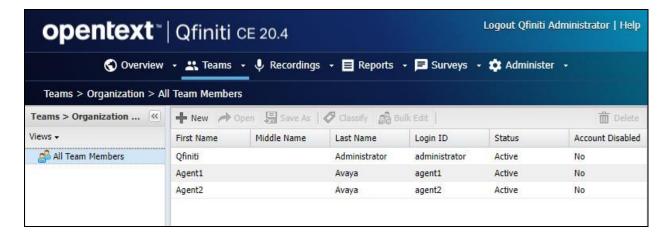

#### 8.17. Start Services

From the Qfiniti server, select Windows  $\rightarrow$  Control Panel  $\rightarrow$  Administrative Tools  $\rightarrow$  Services to display the Services screen. Start the Qfiniti Startup Service shown below.

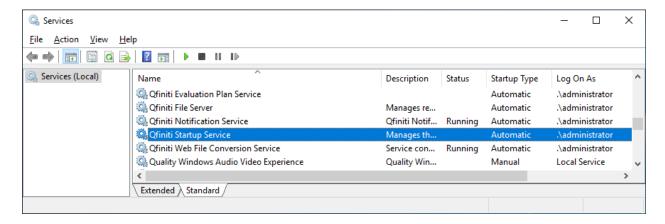

# 9. Verification Steps

This section provides the tests that can be performed to verify proper configuration of Communication Manager, Application Enablement Services, and Qfiniti.

### 9.1. Verify Avaya Aura® Communication Manager

On Communication Manager, verify status of administered CTI link by using the "status aesvcs cti-link" command. Verify that the Service State is "established" for the CTI link number administered in Section 5.2, as shown below.

```
Status aesvcs cti-link

AE SERVICES CTI LINK STATUS

CTI Version Mnt AE Services Service Msgs Msgs
Link Busy Server State Sent Rcvd

1 12 no aes7 established 25 25
```

Verify registration status of virtual IP softphones by using the "list registered-ip-stations" command. Verify that all monitored agent stations from Section 3 are displayed along with the IP address of the Application Enablement Services server, as shown below.

### 9.2. Verify Avaya Aura® Application Enablement Services

On Application Enablement Services, verify status of the DMCC service by selecting **Status Status and Control DMCC Service Summary** from the left pane. The **DMCC Service Summary** - **Session Summary** screen is displayed.

Verify the **User** column shows an active session with the Qfiniti user name from **Section 6.5**, and that the # of **Associated Devices** column reflects the number of monitored agent stations from **Section 3**, in this case "2", as shown below.

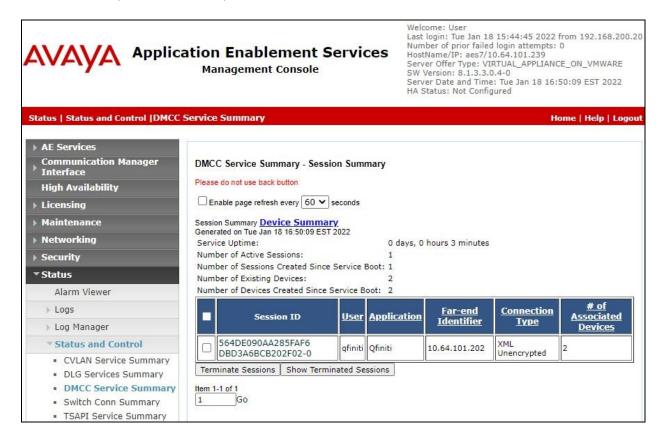

Verify status of the TSAPI service by selecting **Status** → **Status** and **Control** → **TSAPI Service Summary** (not shown) from the left pane. The **TSAPI Link Details** screen is displayed.

Verify that the **Status** is "**Talking**" for the TSAPI link administered in **Section 6.3**, and that the **Associations** column reflects the total number of monitored skill groups and agent stations from **Section 3**, in this case "4".

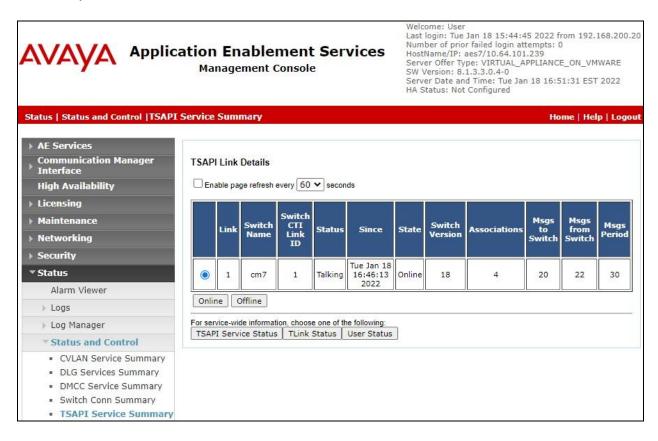

### 9.3. Verify OpenText Qfiniti

Log an agent in to handle and complete an ACD call. Follow the procedure in **Section 8.14** to launch the Qfiniti web interface, and log in using the appropriate user credentials.

Select **Recordings → Recordings** from the top menu, followed by **Todays Recording Files** from the left pane, to display a list of recordings for today. Verify that there is an entry reflecting the last call, with proper values in the relevant fields.

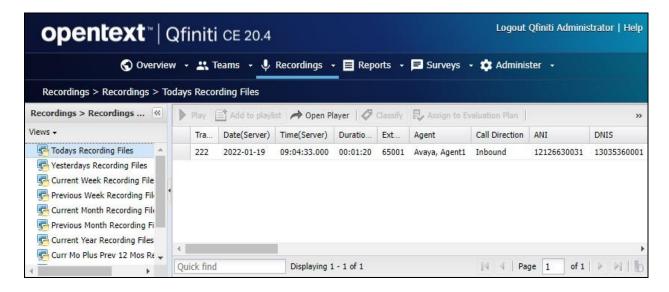

Double click on the entry and verify that the recording can be played back.

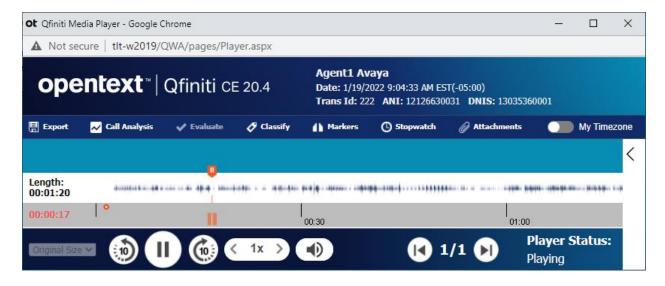

### 10. Conclusion

These Application Notes describe the configuration steps required for OpenText Qfiniti 20.4 to successfully interoperate with Avaya Aura® Communication Manager 8.1 and Avaya Aura® Application Enablement Services 8.1 using Multiple Registration. All feature and serviceability test cases were completed successfully.

### 11. Additional References

This section references the product documentation relevant to these Application Notes.

- **1.** Administering Avaya Aura® Communication Manager, Release 8.1.x, Issue 12, July 2021, available at <a href="http://support.avaya.com">http://support.avaya.com</a>.
- **2.** *Administering Avaya Aura*® *Application Enablement Services*, Release 8.1.x, Issue 12, October 2021, available at http://support.avaya.com.
- **3.** Administering Avaya Aura® Session Manager, Release 8.1.x, Issue 10, September 2021, available at http://support.avaya.com.
- **4.** *OpenText Qfiniti User Guide*, Version 20.4, Rev. 2020-Oct-28, available to existing customers at <a href="https://knowledge.opentext.com/knowledge/llisapi.dll">https://knowledge.opentext.com/knowledge/llisapi.dll</a>.

#### ©2022 Avaya Inc. All Rights Reserved.

Avaya and the Avaya Logo are trademarks of Avaya Inc. All trademarks identified by ® and TM are registered trademarks or trademarks, respectively, of Avaya Inc. All other trademarks are the property of their respective owners. The information provided in these Application Notes is subject to change without notice. The configurations, technical data, and recommendations provided in these Application Notes are believed to be accurate and dependable, but are presented without express or implied warranty. Users are responsible for their application of any products specified in these Application Notes.

Please e-mail any questions or comments pertaining to these Application Notes along with the full title name and filename, located in the lower right corner, directly to the Avaya DevConnect Program at <a href="mailto:devconnect@avaya.com">devconnect@avaya.com</a>.